SBU tournaments are now being played regularly on BBO within the SBU pay-club.

Please send any omissions, corrections or suggestions to: [tournament@sbu.org.uk](mailto:tournament@sbu.org.uk)

Further information regarding playing online is available in the following separate documents which can be found on the front page of the SBU Website under the SBU Virtual Club heading

\_\_\_\_\_\_\_\_\_\_\_\_\_\_\_\_\_\_\_\_\_\_\_\_\_\_\_\_\_\_\_\_\_\_\_\_\_\_\_\_\_\_\_\_\_\_\_\_\_\_\_\_\_\_\_\_\_\_\_\_\_\_\_\_\_\_\_\_\_\_\_\_\_\_\_\_\_\_\_\_\_\_\_\_\_\_\_

- SBU Online Etiquette
- SBU Online Conditions of Contest

If you experience any difficulties while playing online, please call the TD who will be able to assist

# **Preparation for Playing on BBO**

For Newcomers - Log on to BBO at https://www.bridgebase.com/v3/

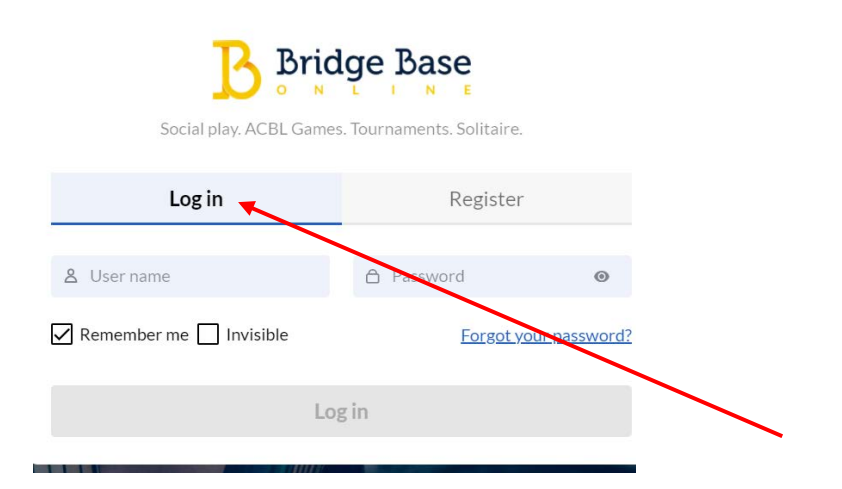

#### Choose a unique username and assign yourself a password and Login

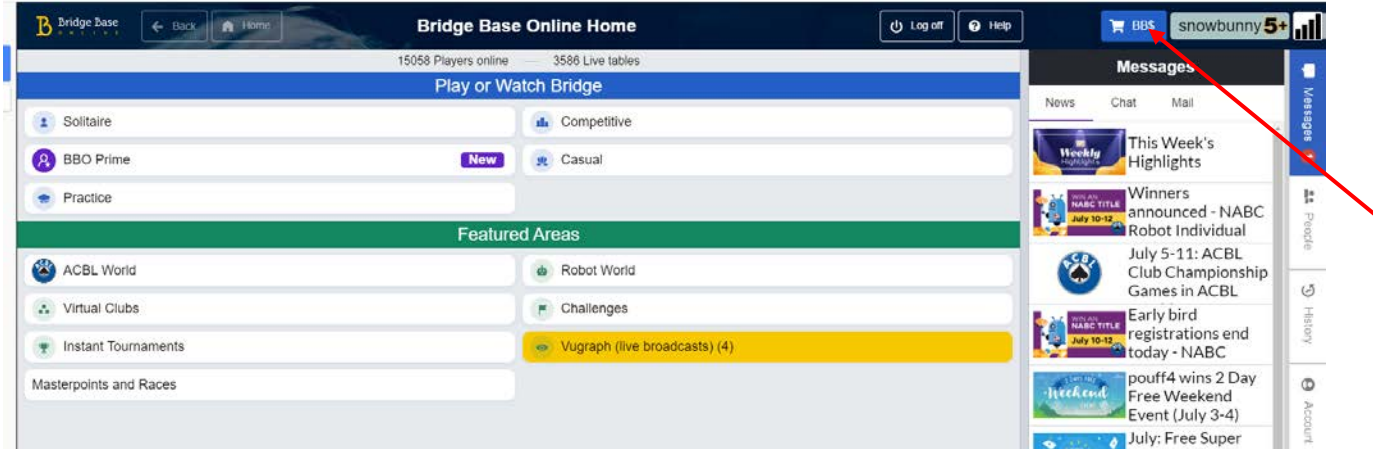

In order to play in tournaments, you will need to purchase BBO\$. The cost should be at parity with US\$ and other routes can cost more.

Make sure that your BBO username is entered in to 'My Contacts' in Mempad. The Field for BBO username is towards the bottom of the form.

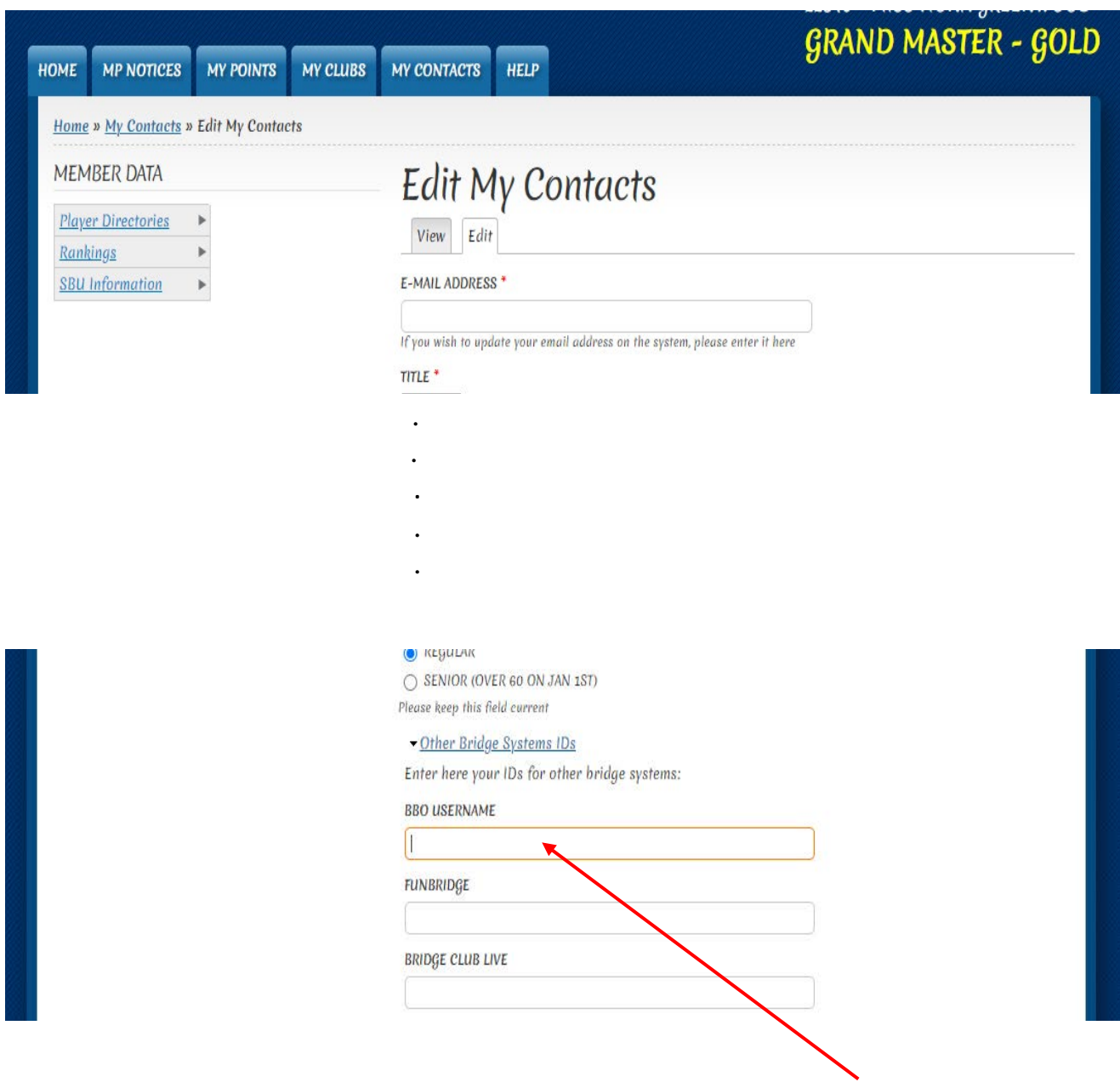

It is important that you do this so that when you register for BBO tournament run in the SBU Virtual Club, your BBO name is recognised and you are allowed to play. If your BBO name is not registered on Mempad then **you will be blocked** from tournaments.

#### **Customising BBO**

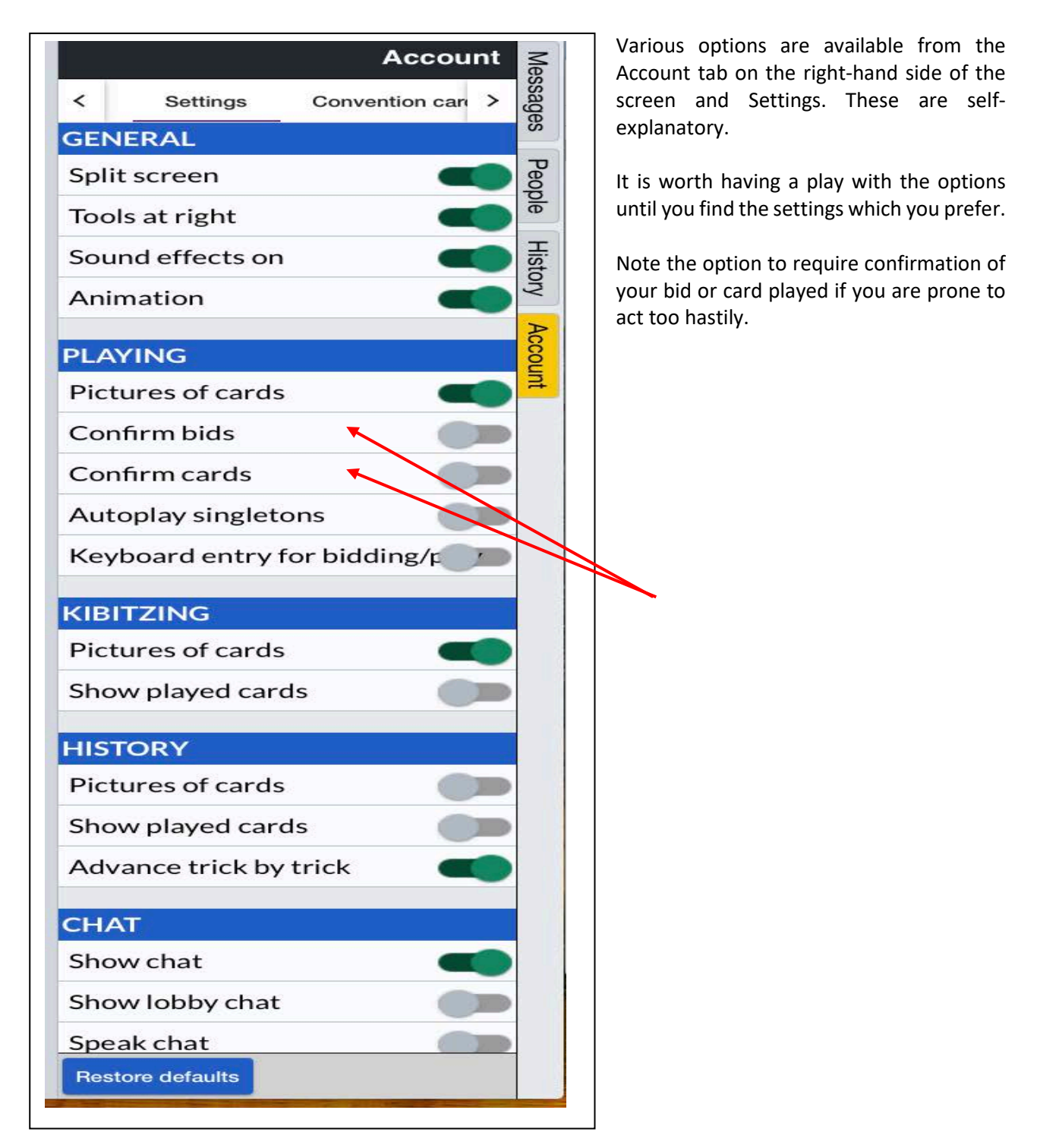

There is a short video explaining how these Confirm options work here

**<https://www.youtube.com/watch?v=uqVHpRcN6hI>**

#### **Chat Manager**

Chat Manager is used to save frequently sent messages. A typical use is to store a summary of your system to send to Table at the beginning of a new match or at the start of the next round in a pairs tournament.

In version 3 of BBO Chat Manager is hidden and can be found by clicking in the blank area at the bottom of the screen shown by the arrow.

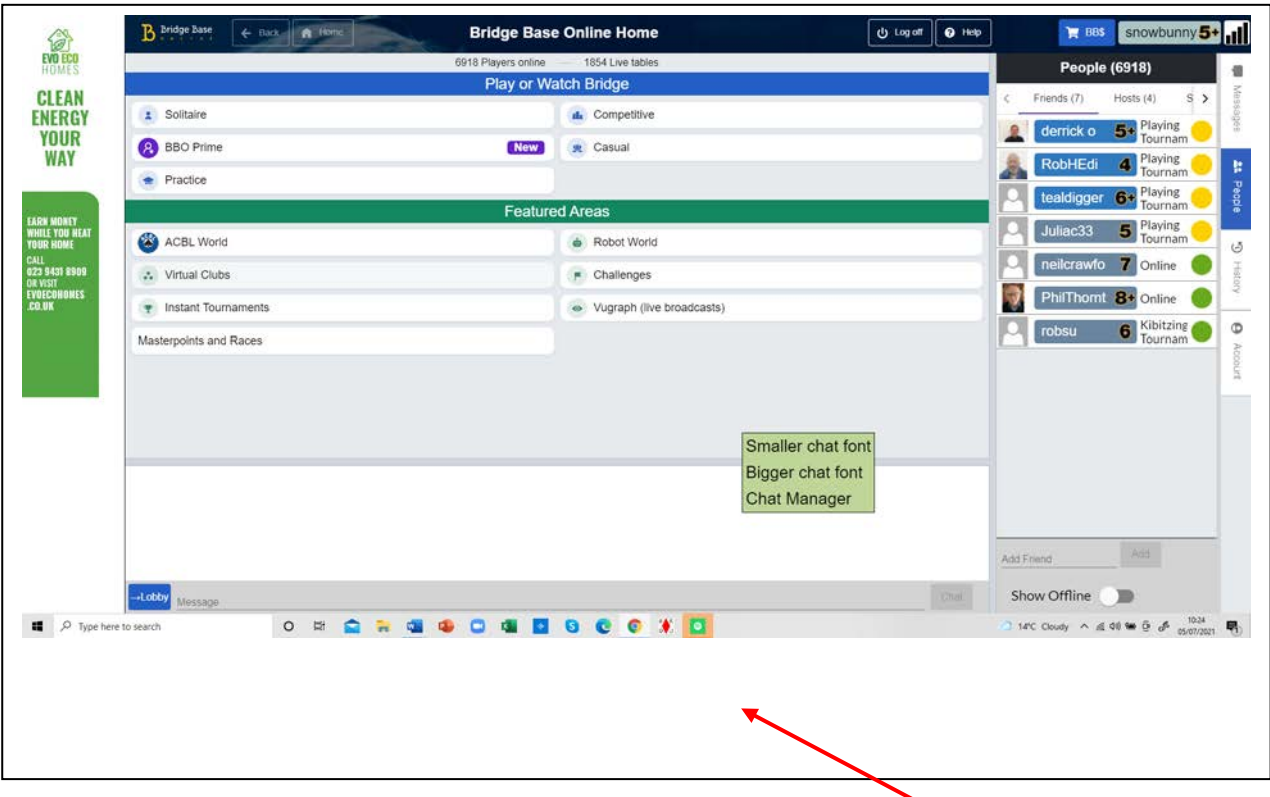

Select Chat Manager and record your messages. Examples are shown below

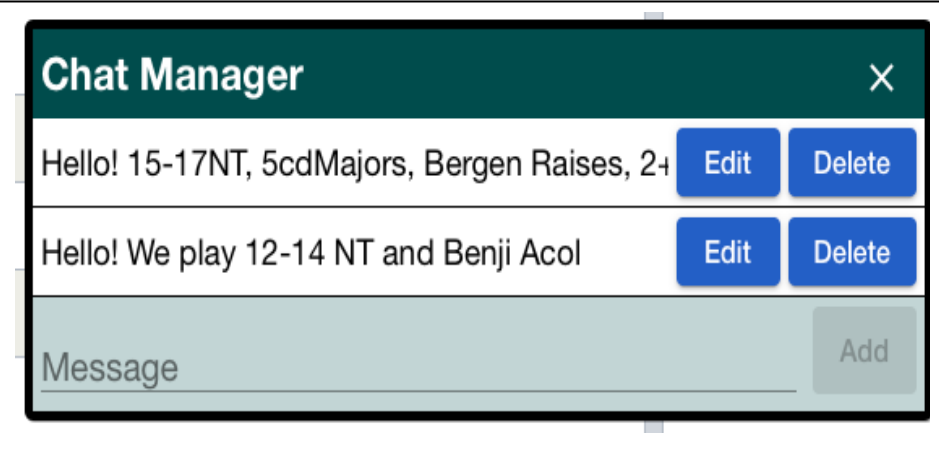

To send a message simply click on it and it will appear in a Chat box

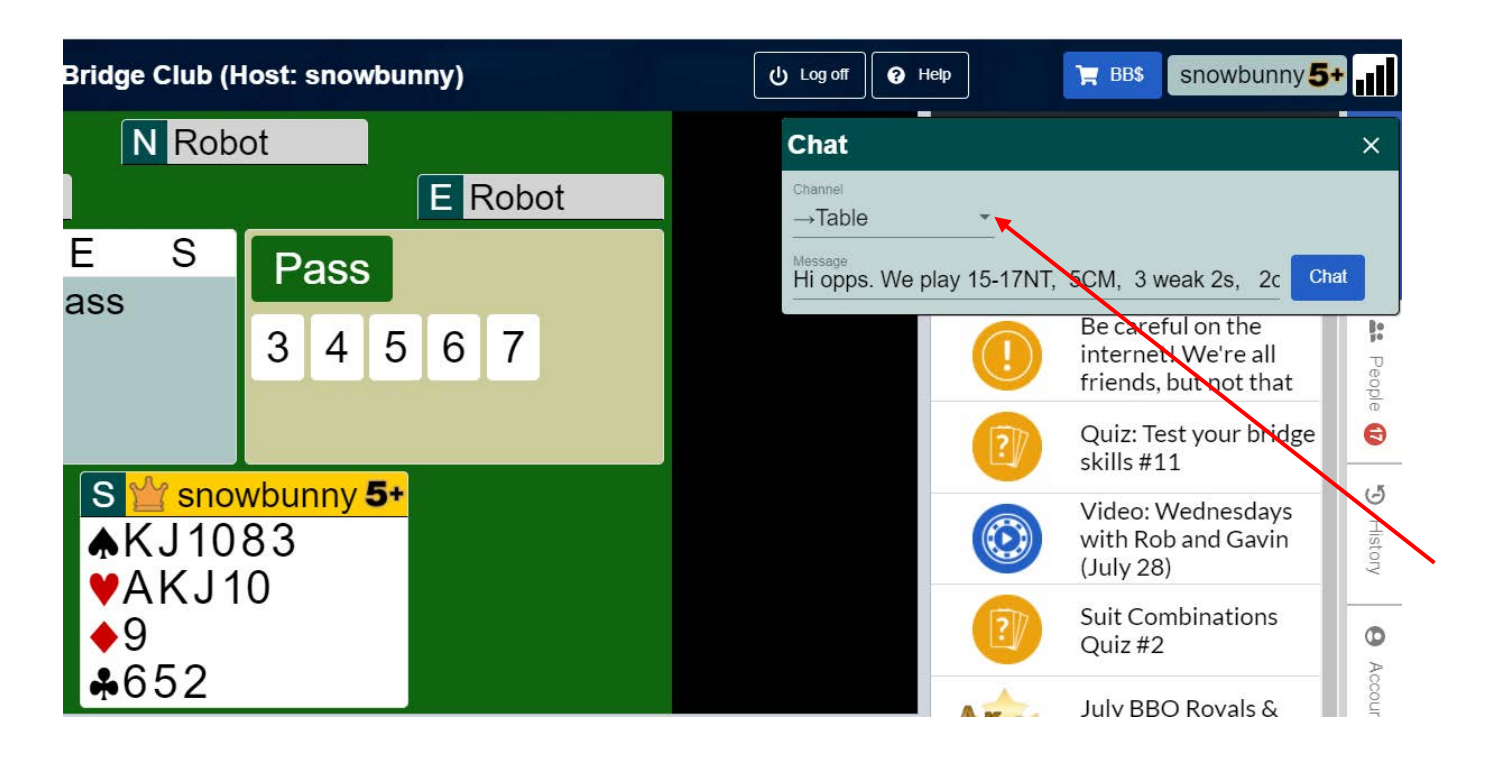

Clicking on the small down arrow will give you a list of possible recipients. These can include the following :

- Lobby
- Table
- Your opponent's BBO names,
- Any other BBO user

Select the required recipient from this drop down menu, and press send.

**Take care that you don't send your message to the Lobby – if you do this then every player who is online will receive it!**

# **Registering for SBU Tournaments**

In order to play in SBU tournaments you need to register in advance. To do this you need to view the tournaments that are available.

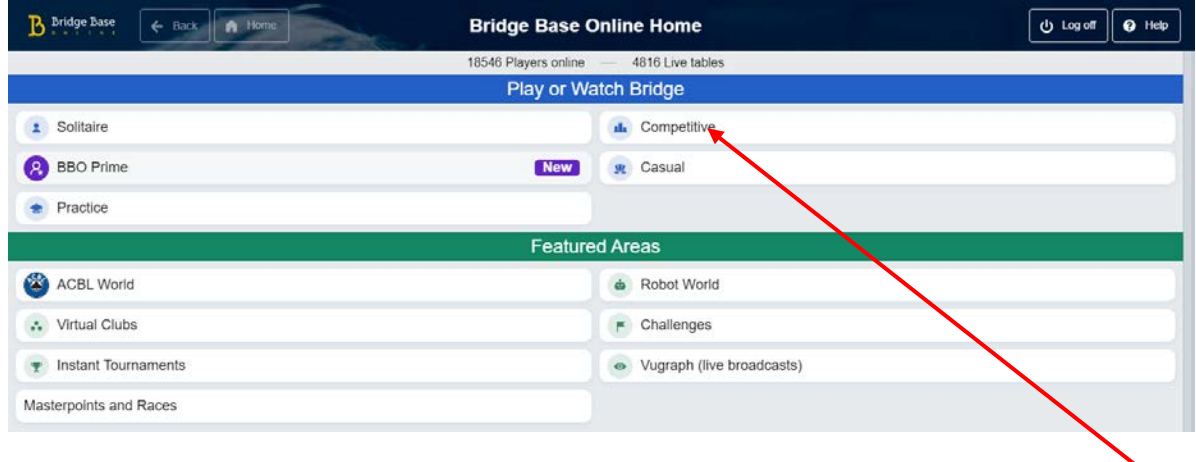

Click on Competitive which will bring up a list of areas where you can play as follows

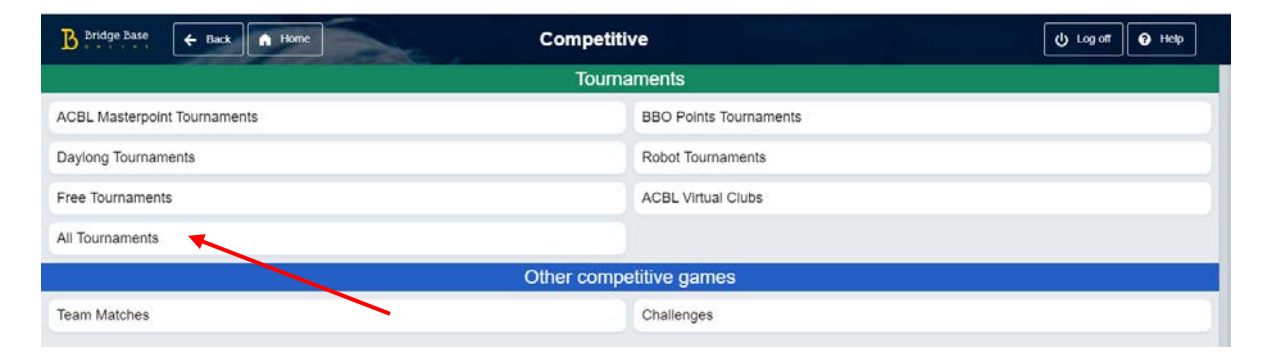

#### Now click on All Tournaments

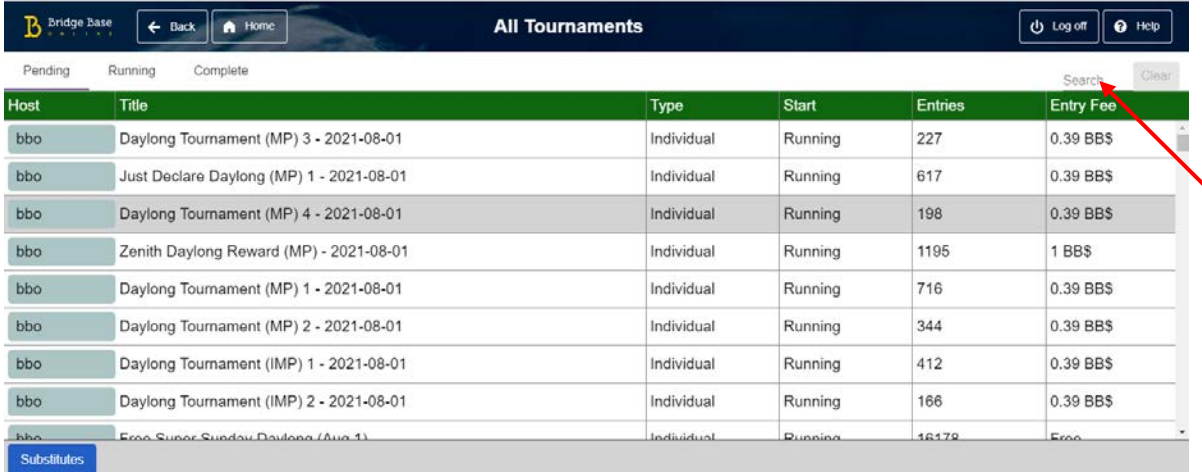

This will bring up a list of all the tournaments that are being played all over the world

Enter "SBU" into the Search area to view all the SBU tournaments that are available

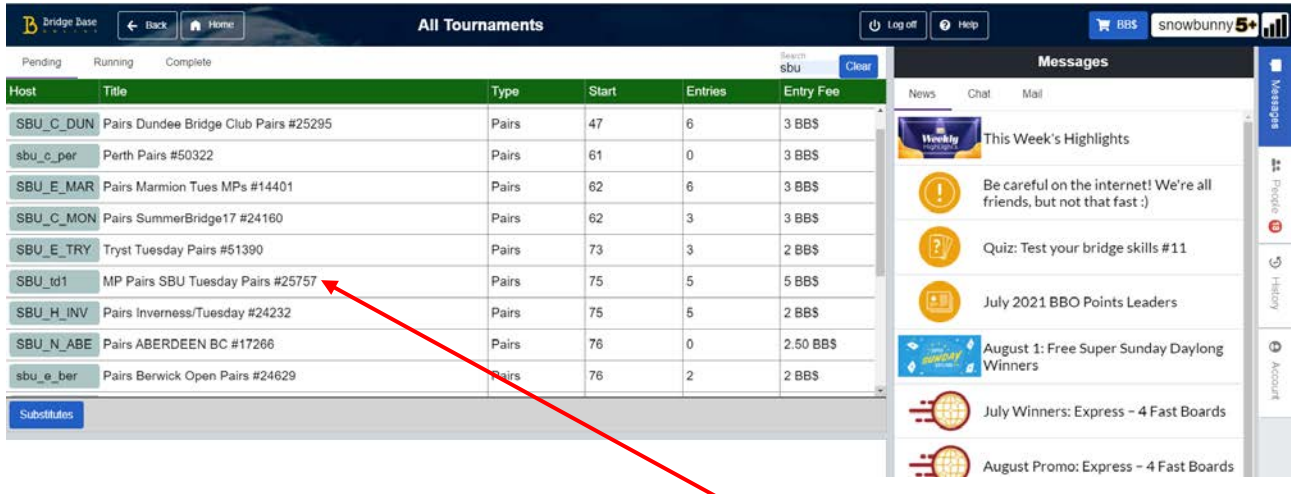

To register for a tournament simply click on the Title of the tournament

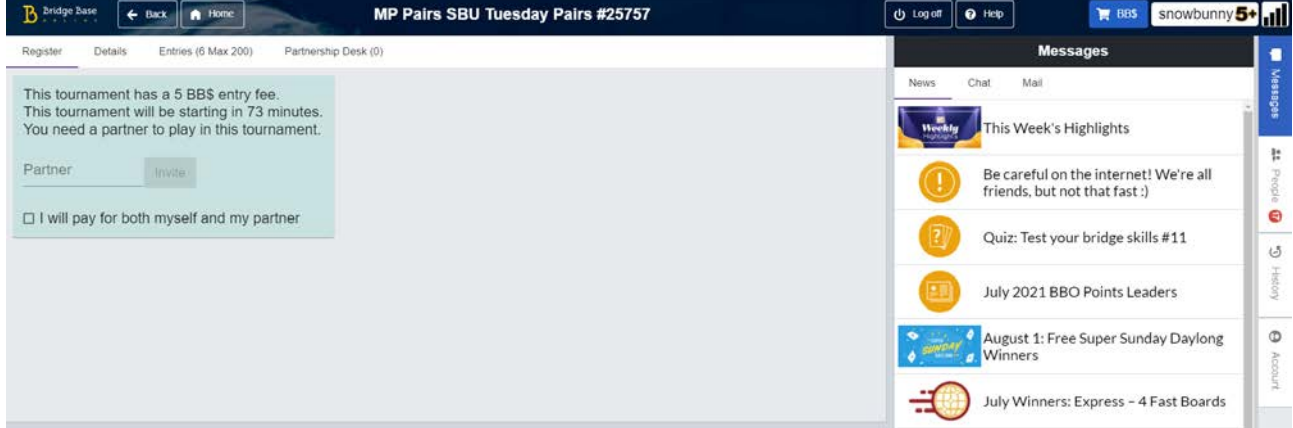

Details of the tournament will appear stating the entry fee and the start time. Enter the BBO ID of your partner – **your partner must be online at the same time in order for you to do this** so it is a good idea to arrange a time to register. You can usually register for tournaments up to 2 hours before the start time. The default is that you and your partner will both pay the entry fee but you have the option to tick the box saying that you wish to pay for yourself and your partner. Obviously you and your partner will need to ensure that you have sufficient BBO\$ in your accounts to pay for the registration

It is a good idea to register well in advance and then you know you have registered and you can simply come back to your screen 10 minutes before the tournament is due to start.

When it is close to the start time for the tournament, you will need to ensure that you are still logged on to BBO. Some devices "go to sleep" or log you off BBO so come back to your device 10 minutes before the tournament is due to start and check that you are still logged on. Your partner will need to do this too.

If you are experiencing problems registering for a tournament then click on Details

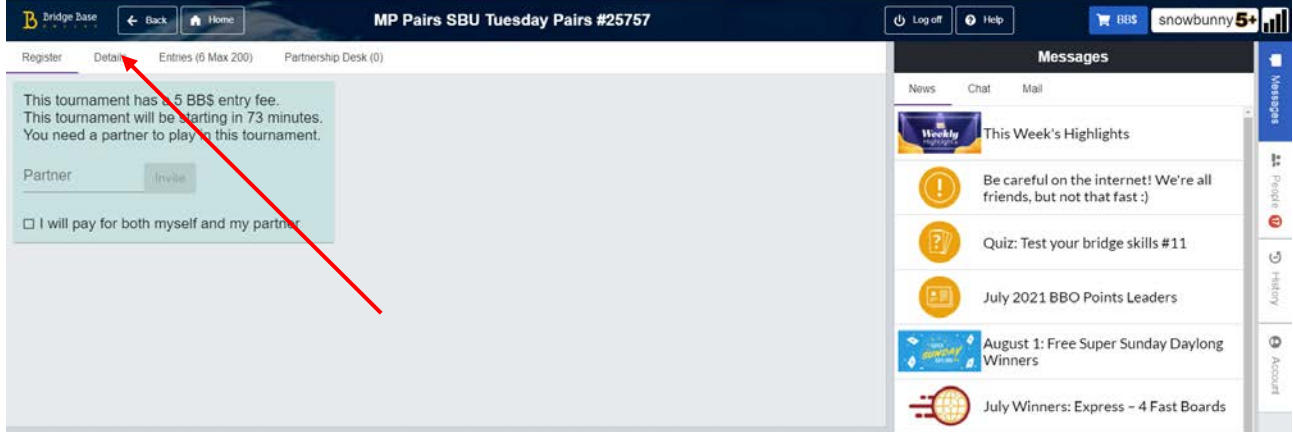

This will display further information about the tournament

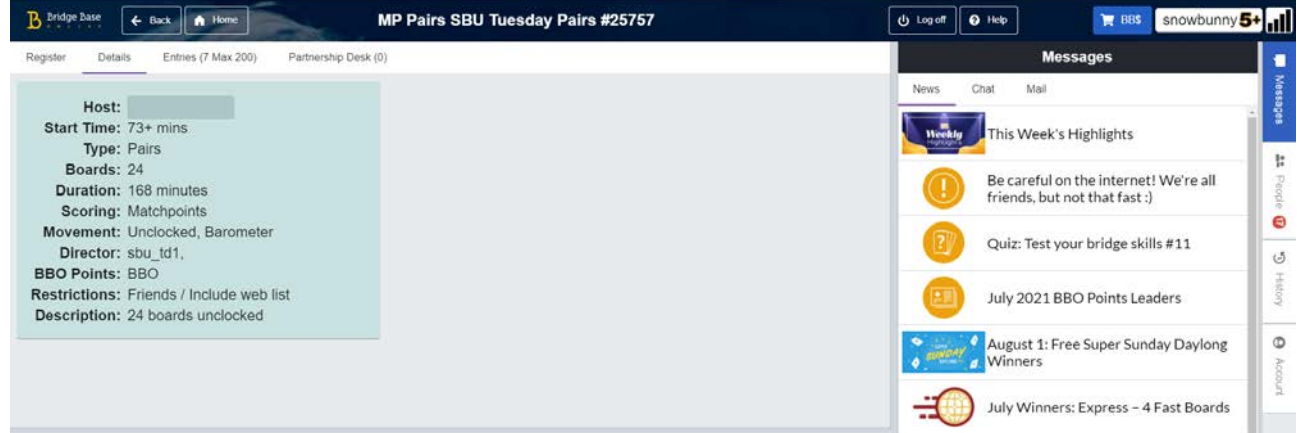

You can use the messaging facility at the bottom of the screen to send a message to the Director of the tournament.

Click on the Lobby button and this will bring up a small box

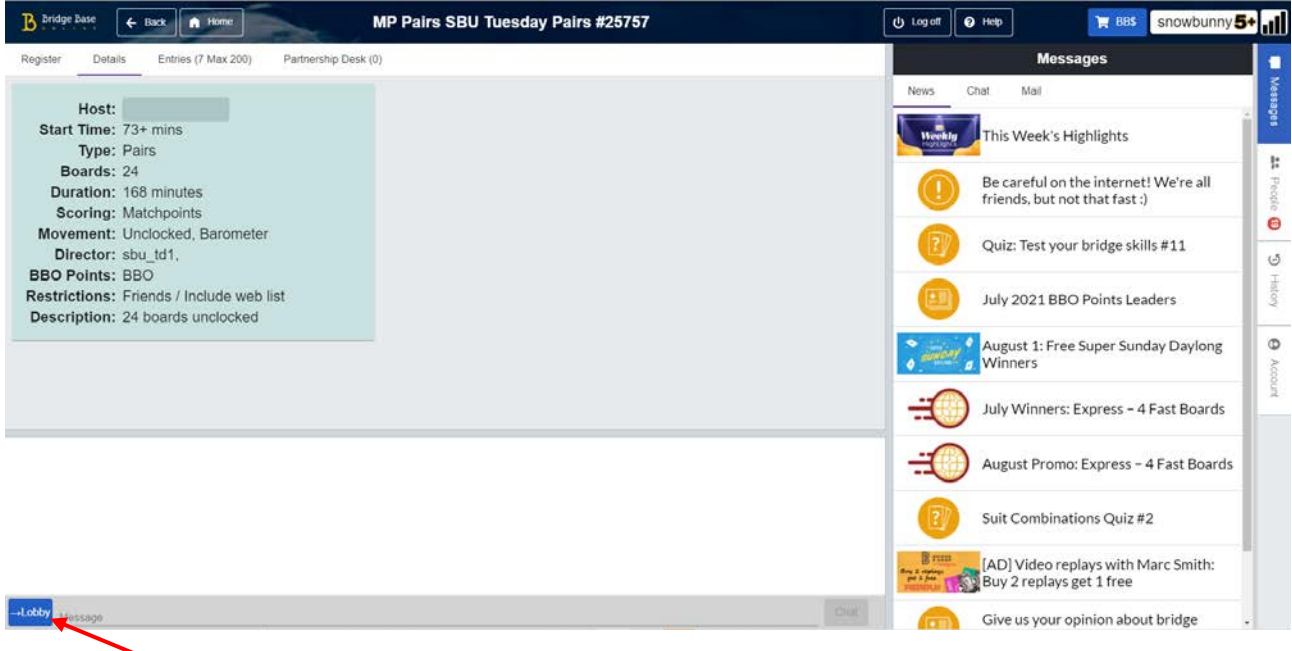

You can type in the BBO ID of the Director, click OK and then explain your problem in the Message area.

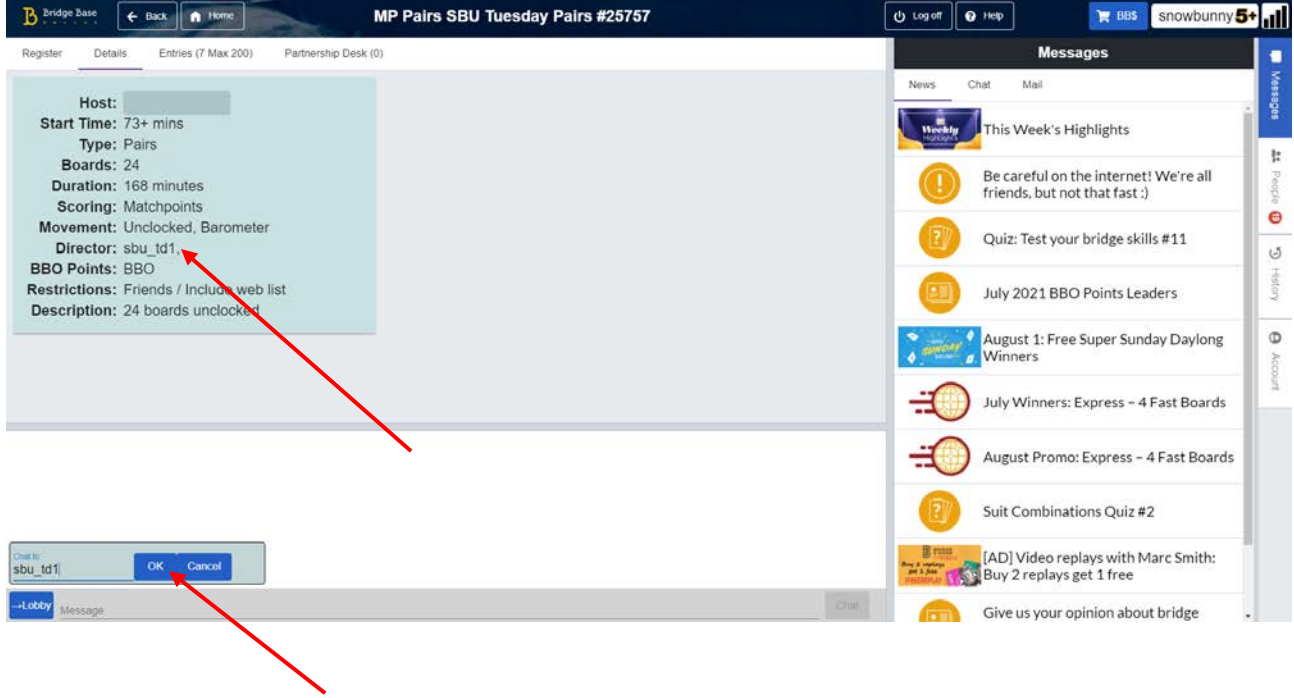

This is by far the best way to obtain assistance – the Director will be on BBO preparing to run the tournament so they will see your message

**DO NOT** e-mail the SBU Chief Tournament Director or the SBU Tournament Convenor – they may not be looking at their e-mail at that particular moment and are unlikely to be able to help you if they were.

**DO NOT** e-mail the Tournament Director, even if you know who is running the tournament and you have their e-mail address – if they in the process of setting up the tournament and monitoring entries on BBO, they too will be unlikely to be checking their email.

Once you have registered for the tournament you should simply wait until it starts when you will appear at a table with your partner and opponents, and you can start playing.

Don't forget to use Chat Manager to inform your opponents of your basic system at the start of each round.

# **At the Table**

#### **Alerting Procedure**

**Remember that Bridge is a game of full disclosure. Your opponents are entitled to be made aware of all your agreements**

Alerting on BBO is different from playing F2F. There is no facility to alert your partner's bid so on BBO you must **alert your own bids** where appropriate. Your alerts are visible to the opponents but not to your partner.

You must **ALERT and FULLY EXPLAIN** all conventional bids at all levels **including 3N and above.** 

Doubles, redoubles and passes should be alerted if they have a specific meaning for your partner which your opponents may not understand. Examples include forcing passes, support doubles, and doubles of 1NT openers which are not for penalty.

Before you make a conventional bid, pass, double or redouble, click on alert and fill in an explanation and then and only then, click on the bid itself.

If you play with a regular partner you can use auto alerts which will 'learn' your alerts and explanations and do this for you automatically (See Appendix)

Here the player is about to bid 4♦ and has clicked on Alert and entered the explanation "cue" before clicking on the  $\bullet$  symbol to actually make the bid.

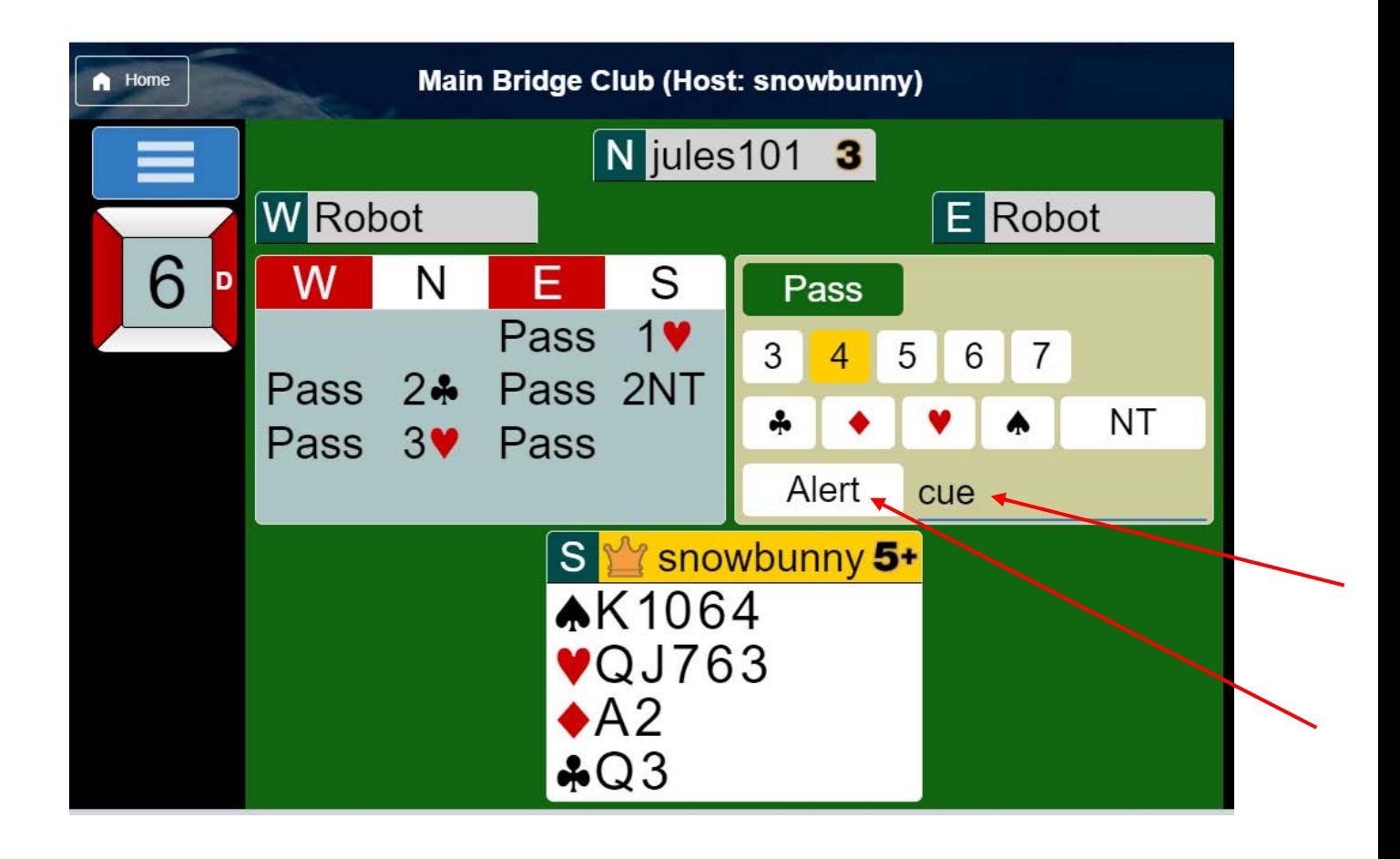

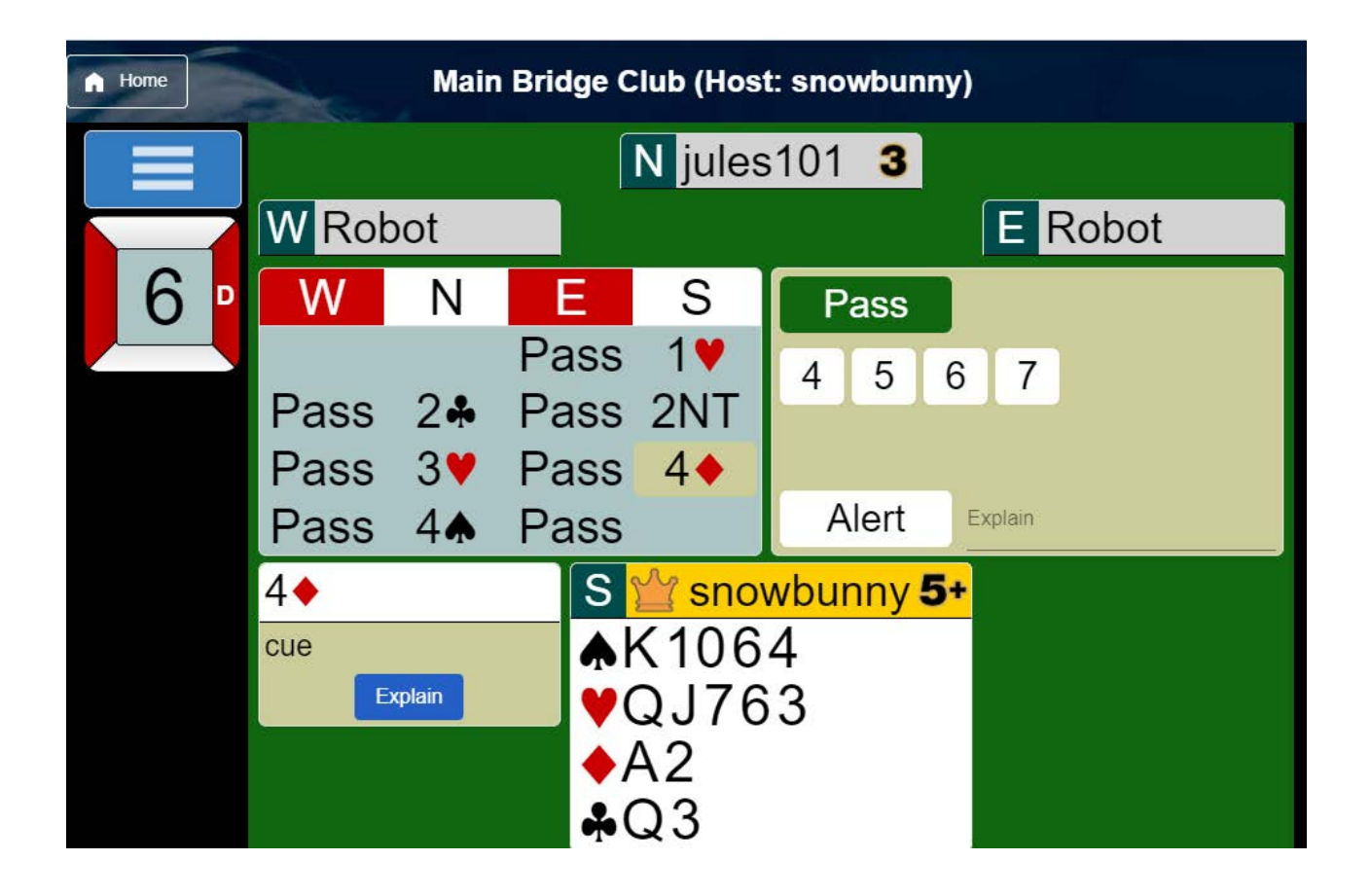

Your alerted bid will be highlighted and the explanation will appear on the screen. You can click on an alerted bid at any time to see the explanation.

If you forget to alert then you should click on your bid as soon as possible. This opens up a box into which you can type an explanation. Your explanation will be displayed to both opponents.

You should ensure that your explanation does actually explain the bid and doesn't just state a convention. For example in the auction

#### [1H] 2NT\*

\* 2NT Would be alerted and explained as " 5+ 5+ in clubs and diamonds" not simply as "Unusual"

Bids alerted by the opposition without explanation will be visible to you and outlined in red. To query an opponent's bid, click on it and they will be prompted to provide an explanation. If necessary, you can send a message to one or both of your opponents – see the previous section on Chat Manager

If an opponent asks you a question about a bid or perhaps about your discards, you must ensure that you reply **only to the person who has asked the question.** 

**DO NOT under any circumstance send a message to the TABLE to explain any of your bids/plays as you may be giving unauthorised information to your partner.** 

#### **Table Menu**

Whilst playing at a table a drop down menu is available by clicking on the blue rectangle with three bars. This brings up the Table Menu illustrated below in BBO version 3. Some of the options available are determined by circumstance and some are different in BBO version 2.

As above you can view the opposition's convention card from this menu.

Illustrated:

- Undo 'button'
- Conventions cards
- Call Director 'button'
- Hand Diagrams

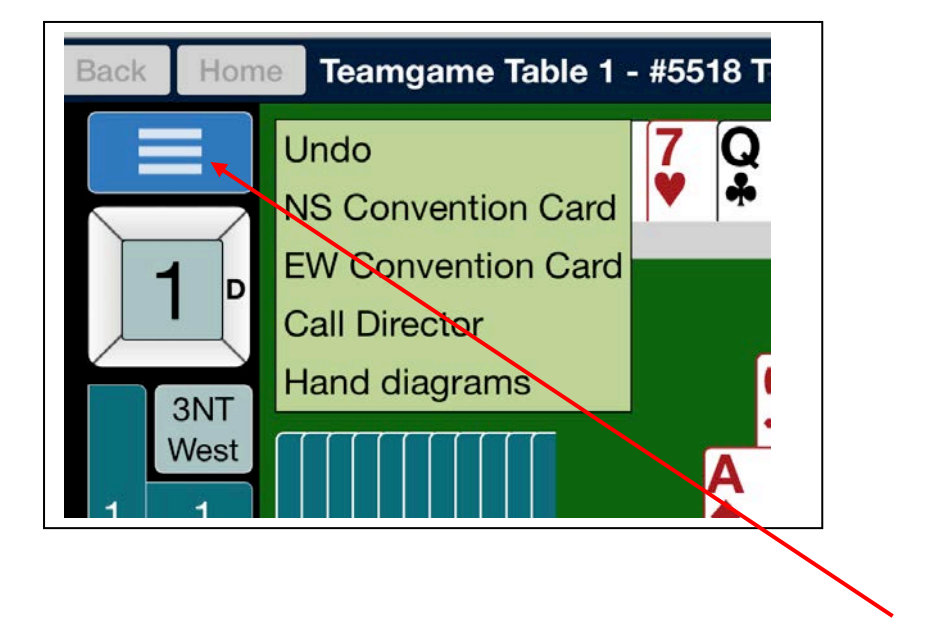

#### **UNDOS**

**UNDOS are permitted for misclicks in the bidding only** and **NOT** after your partner has bid.

Changes of mind or loss of concentration are not reasons to ask for an UNDO

Use the Table Menu as above to request an UNDO from the drop-down menu. The opposition are invited to accept or refuse.

(An alternative way to ask for an undo is to type "UNDO" quickly into Chat and send this to the table – you may find this quicker)

If a request for an UNDO is refused you should call the director who may overrule the opposition. You must allow an UNDO if instructed to do so by the director

#### **UNDOS are NOT permitted during play of the cards.**

If you are concerned about misclicking then you can protect yourself by using the "Confirm Bids" and "Confirm Cards" options – see page 3.

#### **Clocked Tournaments**

If BBO is set to clocked play, then a specified number of minutes are allowed for a round or a match. For pairs tournaments this is usually set to the equivalent of 7 minutes per board. At the end of the allotted time, you will not be able to complete an unfinished board and will be moved to the next round. If there are fewer than 2 minutes on the clock, you will not be allowed to start a new board.

The time remaining for the current match is displayed at the top left of the screen.

If a board has not been completed, the director will adjust the score to that which is most likely from the point when the last card was played. There is software to assist the director in these situations. The adjusted scores are not based on the outcomes at other tables unless very few cards have been played.

# **At the end of the Tournament**

#### **Hand Records**

п

It is possible to review your hand records for boards you have played on BBO for up to a month. In order to do this you would select the link to BBO but **DO NOT** actually login

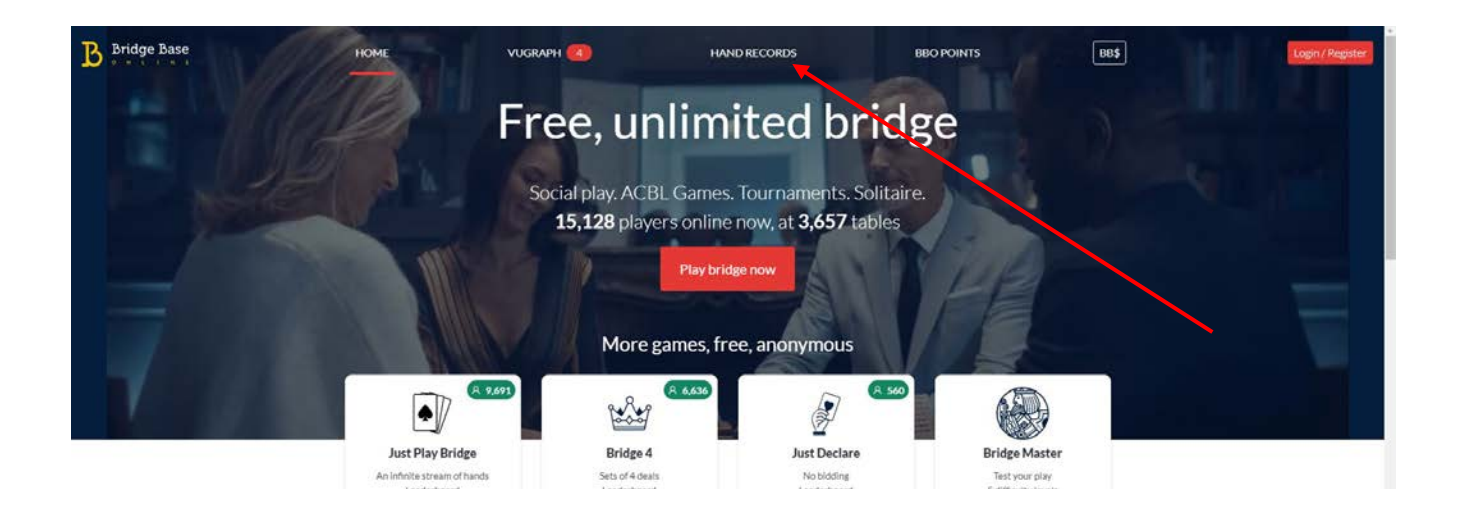

Instead of logging in – click on the Hand Records option at the top of the screen

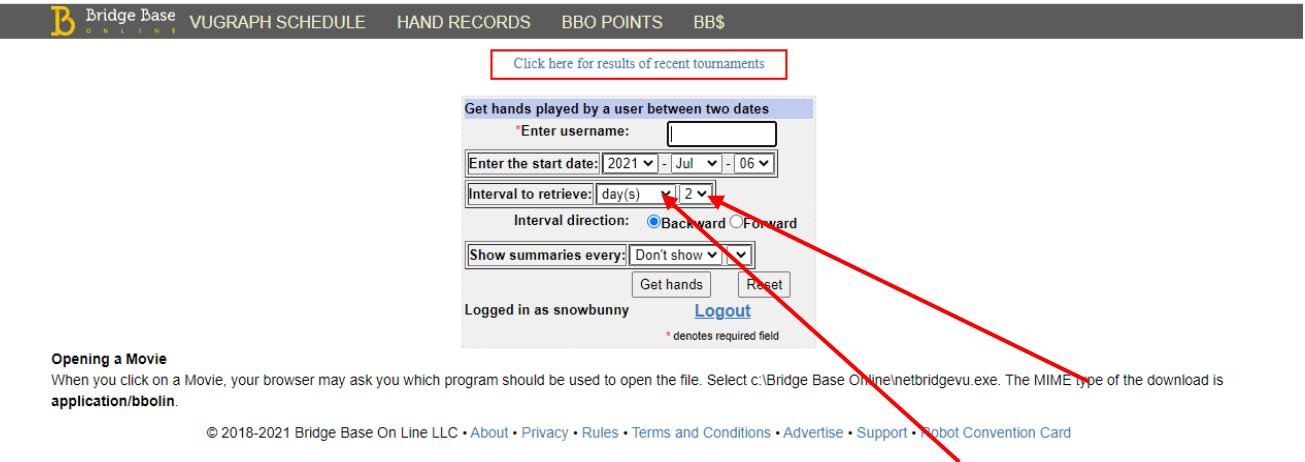

Using the arrows, select how many days, weeks or months back you want to look and all your hands for that period will be displayed.

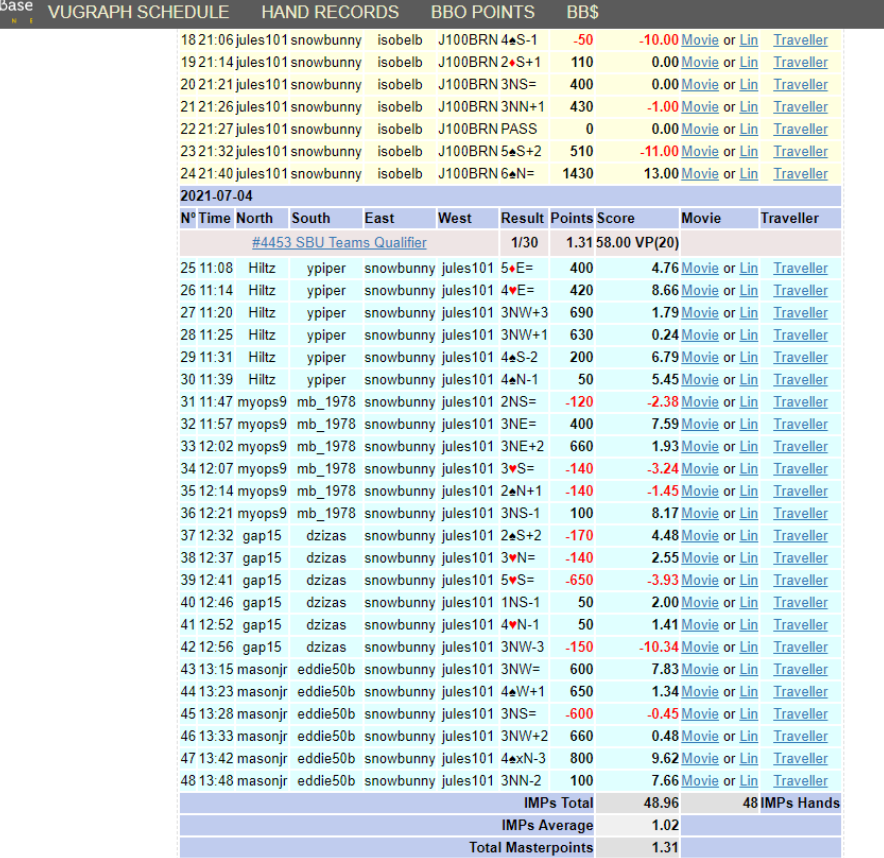

Clicking on the movie for a specific hand will allow you to review the bidding and the sequence of cards played. Clicking on the traveller will allow you to see what happened at other tables.

#### **Results**

idge<br>"

All results for SBU events are downloaded and posted on the SBU Website. Click on the Results tab on the home page and select SBU Results on Bridgewebs. These include hand records, par scores, deep finesse analysis, and travellers for each board.

#### **Appeals**

You may appeal any ruling from the Tournament Director

- Call the TD
- State to the TD and the table that you wish to appeal
- The TD will request information as necessary from both parties
- The TD will consult as necessary
- Both parties will be informed of the decision after the end of the tournament

If you are playing in a privately hosted teams match e.g. Scottish Cup, then both parties should agree to contact one of the referees on the SBU website. The list of referees can be found at the following link <https://www.sbu.org.uk/admin/35-laws-ethics/877-list-of-referees>

### **Appendix**

There are some advanced features of BBO that you may wish to use when you have more experience :

#### **Convention Cards**

Convention Cards can be uploaded for all your partnerships from Account and Convention Card using one of the formats provided by BBO.

When you play in a partnership with an uploaded card this is available to the opponents from the drop-down table menu. If you do not upload a card then your card reverts to SAYC. In order to enter details on a Convention card, click on the Account tab on the right hand side of the screen and click on Convention Cards

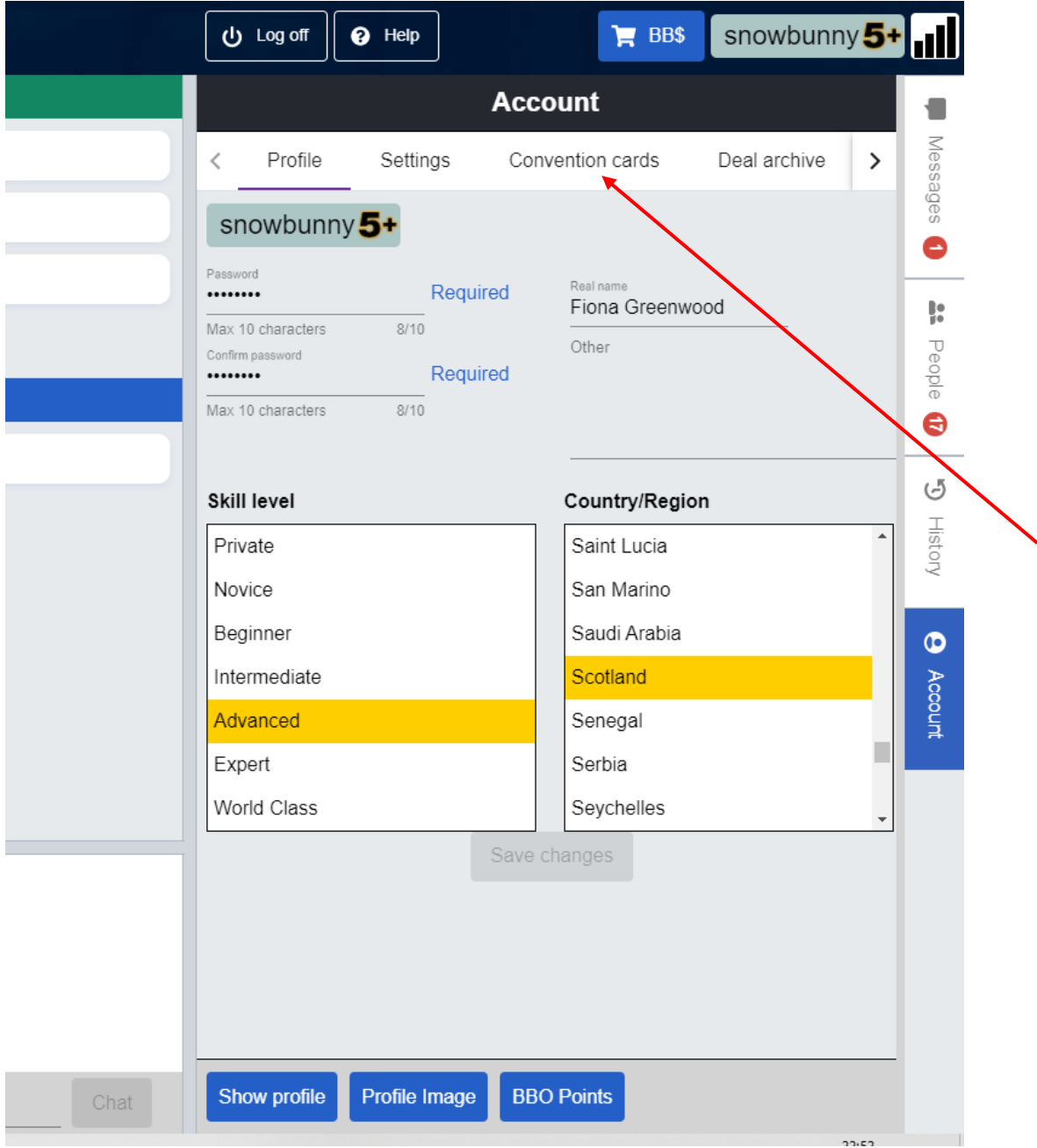

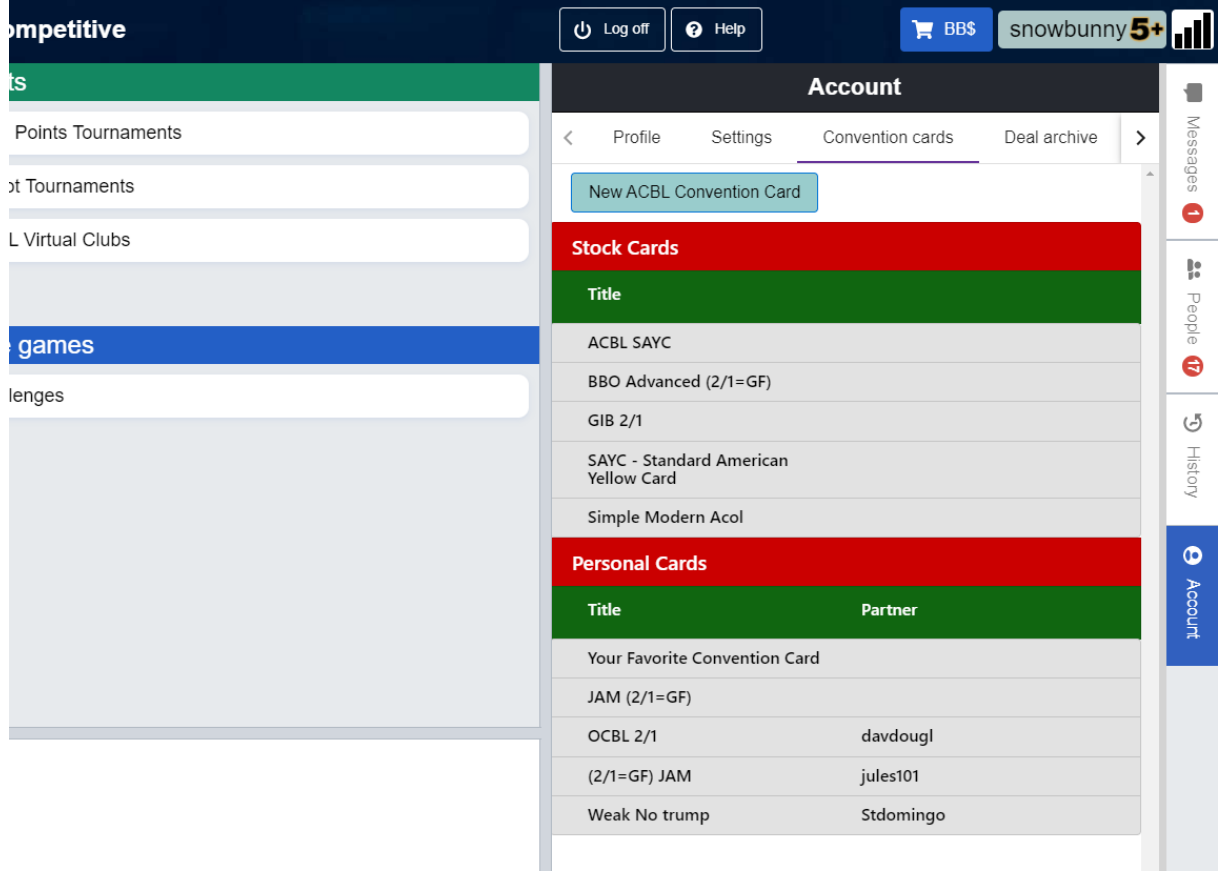

You can choose one of the stock convention cards, amend it and then save it under your Personal Cards. In this way you can save the different convention cards you might have with different partners.

Note the player who sets up the card has read/write access and the designated partner read only. It is not advised to have two master copies!

#### **Automatic Alerts**

This is an advanced facility and is not required in order to play online. However as you become more familiar with BBO it is something that you may wish to use.

You can set up automatic alerts of your bidding. To do this you need to open BBO in Chrome and add the extension 'BBO Alert'. This software can be pre-populated but will also remember in context all your manual alerts and descriptions. Please advise your opponents if you use automatic alerts as these are sometimes displayed transiently and therefore missed.

Be aware that if you use BBO Alert with more than one partner and system you will need to ensure that correct explanations are loaded.

You should also note that automatic alerts are not recorded within BBO and cannot be viewed by the director if called to the table.

SBU Tournament Convener (tournament@sbu.org.uk) August 2021